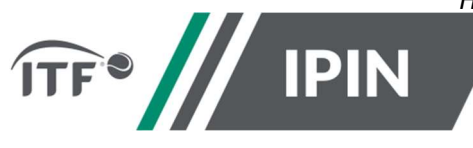

# IPIN – FREQUENTLY ASKED QUESTIONS FOR THE ITF WORLD TENNIS MASTERS TOUR ("WTMT")

# How to create a new IPIN account

Step 1: To create your IPIN account, go to https://ipin.itftennis.com

Click on 'Sign up now' on the IPIN login homepage:

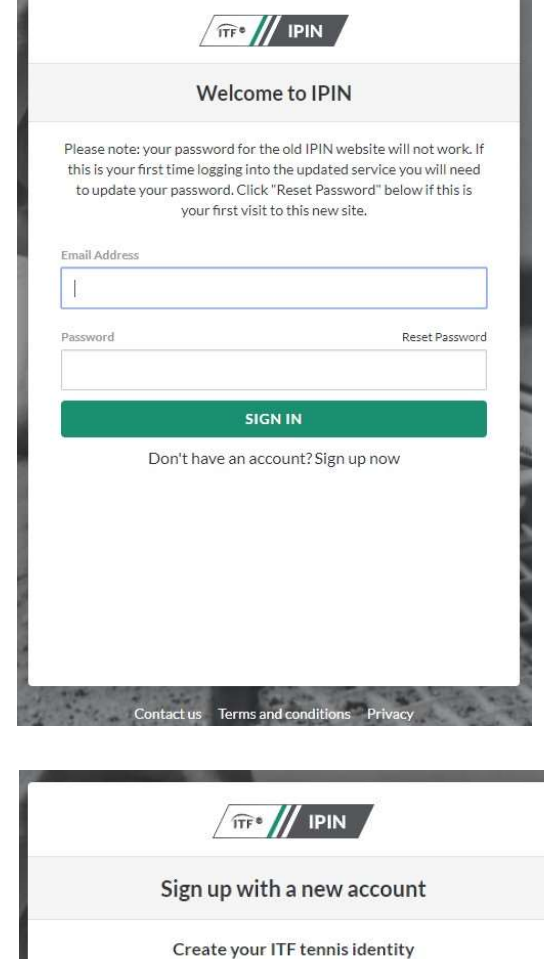

Step 2: You will be taken directly to the 'Sign up with a new account' page which shows the steps needed to create your ITF tennis identity. Click 'Get Started'

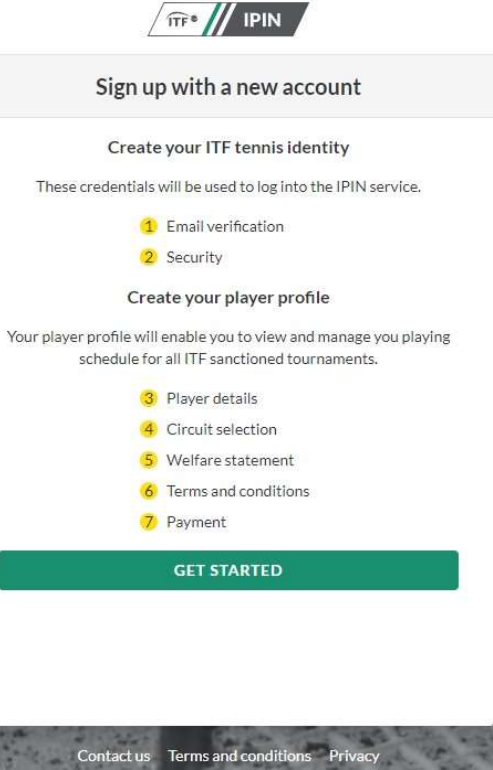

#### How to create a new IPIN account

Step 3: Enter your email address. Please note you must have access to the email address. Click on 'Send verification code' to continue the process.

Step 4: You will receive a 6-digit verification code to your email address.

The email will be:

From: Microsoft on behalf of International Tennis Federation Subject: International Tennis Federation account email verification code

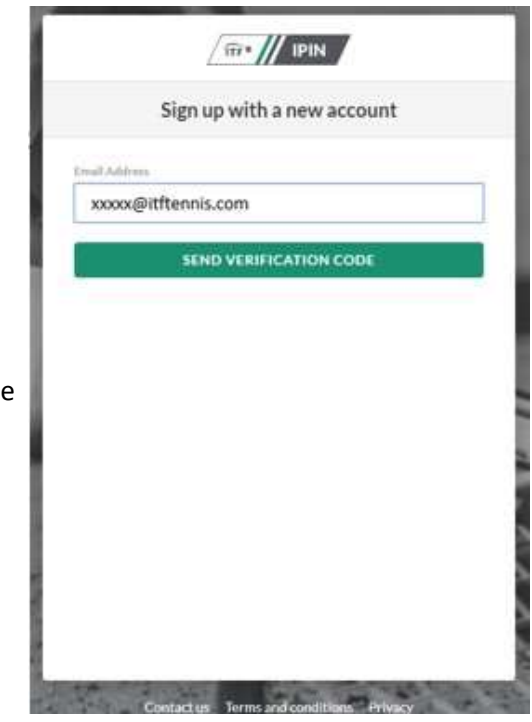

Step 5: Copy the code from the body of your email into the Verification code box and click 'Verify Code':

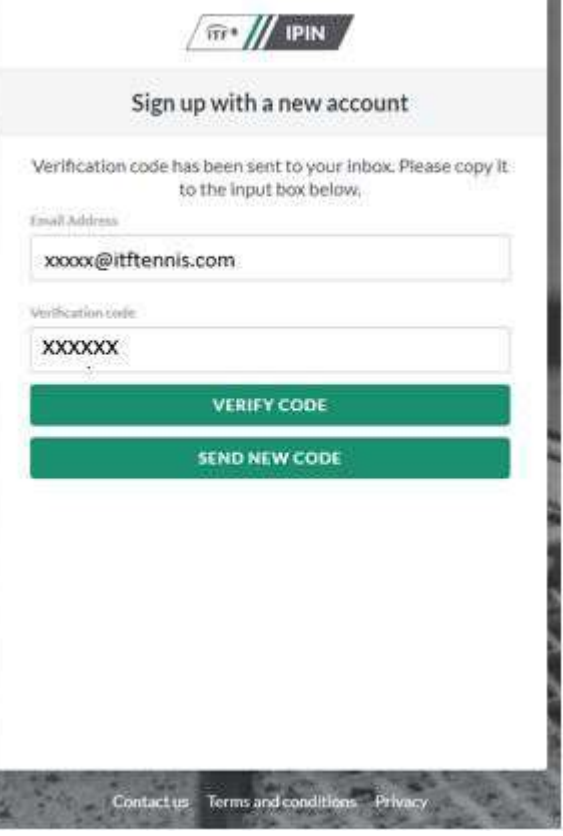

## General Questions

Step 6: Input a password of your choice to be used going forward when logging in to your IPIN account.

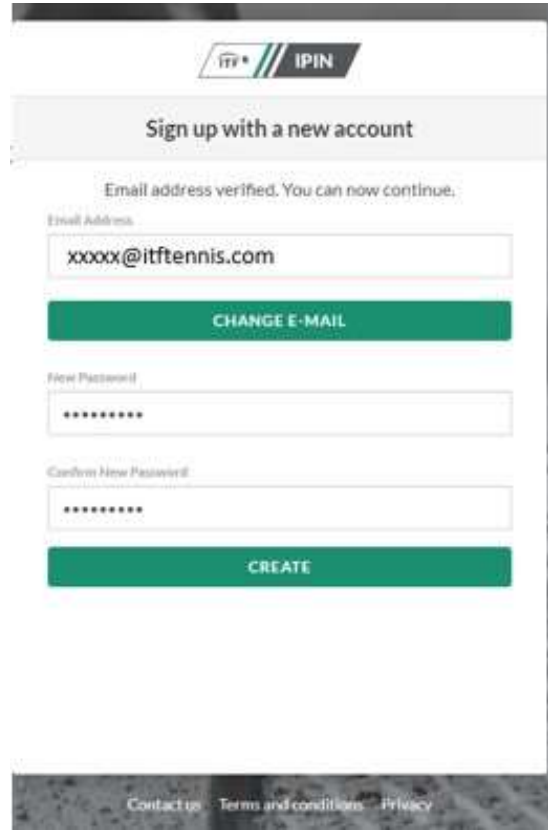

Step 7: Select your language: English, French or Spanish.

You have now created your ITF tennis identity, to proceed you will need to click on 'create player profile' in to complete steps 3 to 8 as displayed in order to finalise the creation of your IPIN account:

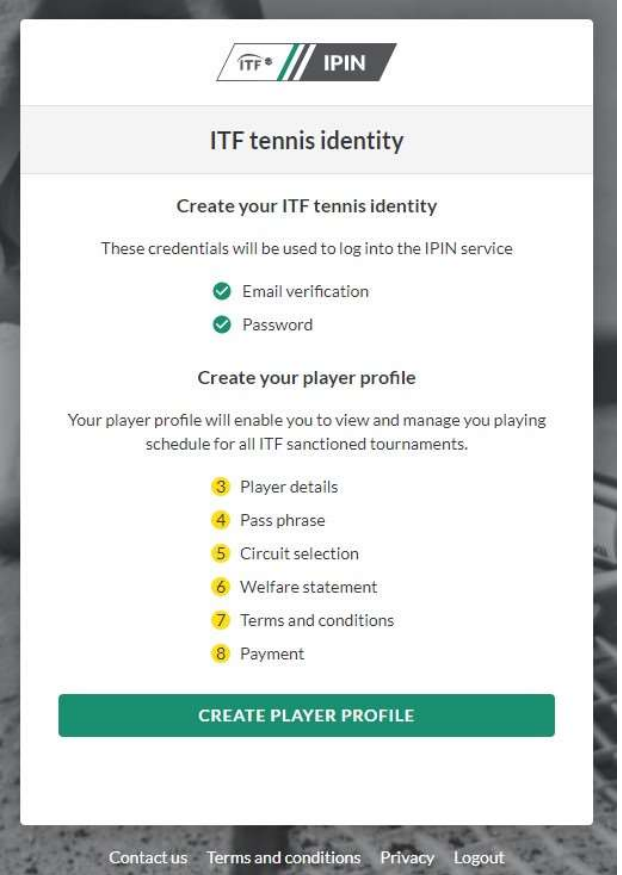

## General Questions

Step 8: Start your player profile by entering the required player details.

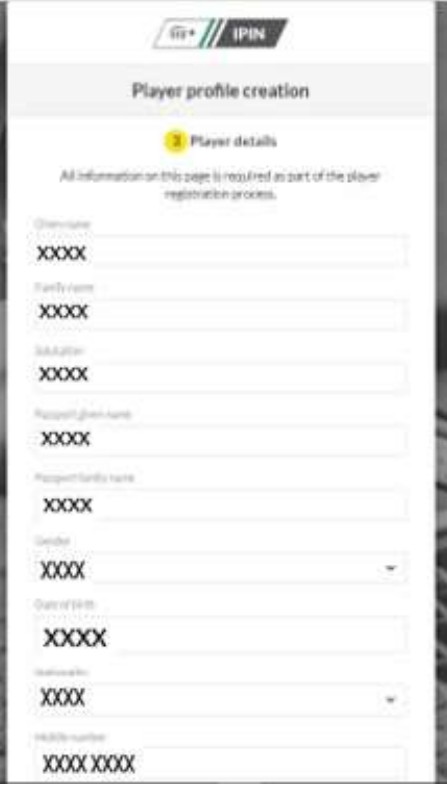

Step 9: Create a pass phrase, a series of words which will be used to confirm your identity in future by the ITF.

Create a hint for the pass phrase so ITF staff can help you remember.

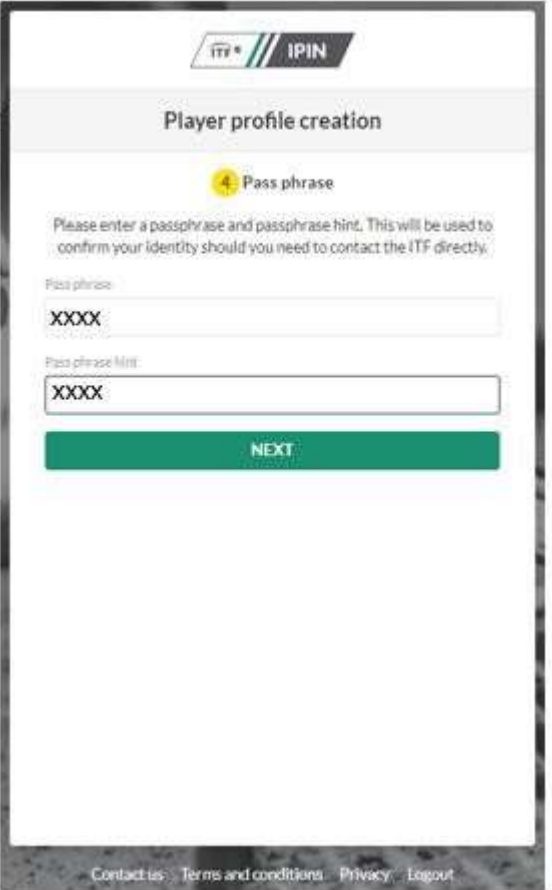

Step 10: Select your Circuit.

Each Circuit must be selected individually.

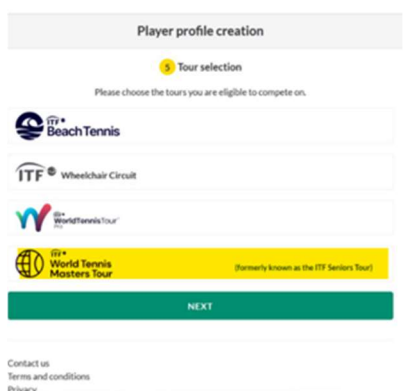

Step 11: Please make sure you read and understand the Player Welfare Statement, prior to accepting. Please note that players under the age of 18 years old must have a parent or guardian complete this section.

Step 12: Please make sure you read and understand the Terms and Conditions, prior to accepting.

Step 13: Payment. Please review the Circuits you have selection and proceed to payment through the 'Pay now' button.

You will be redirected to the WorldPay website.

Once your payment is successful you will be directed back to the IPIN site and confirmation of the creation of your IPIN will be displayed.

You will then be sent an email with a link that will allow you to access your new IPIN account.

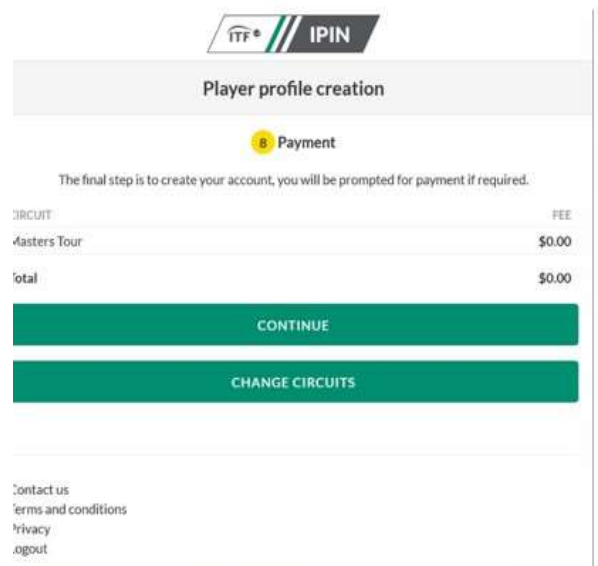